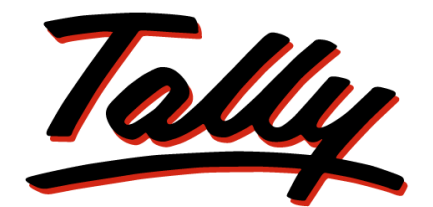

## POWER OF SIMPLICITY

# **Getting Started withTDS in Tally.ERP 9**

The information contained in this document is current as of the date of publication and subject to change. Because Tally must respond to changing market conditions, it should not be interpreted to be a commitment on the part of Tally, and Tally cannot guarantee the accuracy of any information presented after the date of publication. The information provided herein is general, not according to individual circumstances, and is not intended to substitute for informed professional advice.

This document is for informational purposes only. TALLY MAKES NO WARRANTIES, EXPRESS OR IMPLIED, IN THIS DOCUMENT AND SHALL NOT BE LIABLE FOR LOSS OR DAMAGE OF WHATEVER NATURE, ARISING OUT OF, OR IN CONNECTION WITH THE USE OF OR INABILITY TO USE THE CONTENT OF THIS PUBLICATION, AND/OR ANY CONDUCT UNDERTAKEN BY PLACING RELIANCE ON THE CONTENTS OF THIS PUBLICATION.

Complying with all applicable copyright and other intellectual property laws is the responsibility of the user. All rights including copyrights, rights of translation, etc., are vested exclusively with TALLY SOLUTIONS PRIVATE LIMITED. No part of this document may be reproduced, translated, revised, stored in, or introduced into a retrieval system, or transmitted in any form, by any means (electronic, mechanical, photocopying, recording, or otherwise), or for any purpose, without the express written permission of Tally Solutions Pvt. Ltd.

Tally may have patents, patent applications, trademarks, copyrights, or other intellectual property rights covering subject matter in this document. Except as expressly provided in any written licence agreement from Tally, the furnishing of this document does not give you any licence to these patents, trademarks, copyrights, or other intellectual property.

© 2010 Tally Solutions Pvt. Ltd. All rights reserved.

Tally, Tally 9, Tally9, Tally.ERP, Tally.ERP 9, Shoper, Shoper 9, Shoper POS, Shoper HO, Shoper 9 POS, Shoper 9 HO, TallyDeveloper, Tally Developer, Tally.Developer 9, Tally.NET, Tally Development Environment, Tally Extender, Tally Integrator, Tally Integrated Network, Tally Service Partner, TallyAcademy & Power of Simplicity are either registered trademarks or trademarks of Tally Solutions Pvt. Ltd. in India and/or other countries. All other trademarks are properties of their respective owners.

Version: Getting Started with TDS in Tally.ERP 9/3.0/August 2010

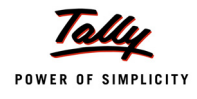

## **Contents**

#### **Introduction**

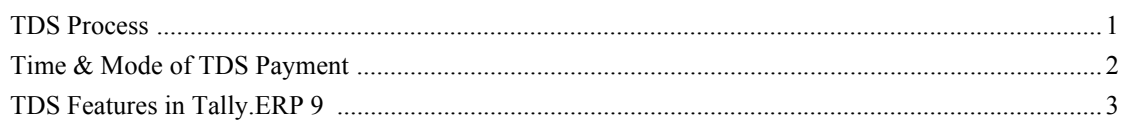

### Lesson 1: Enabling TDS in Tally.ERP 9

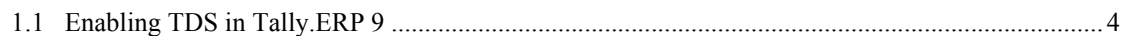

### **Lesson 2: Creating TDS Masters**

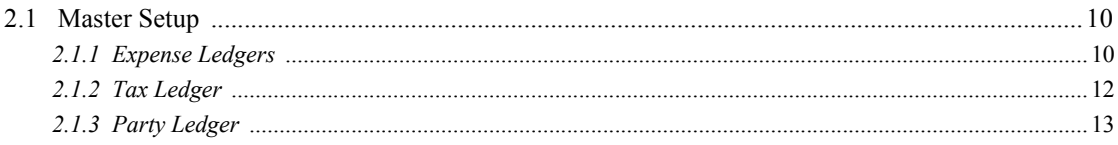

### **Lesson 3: TDS Transactions**

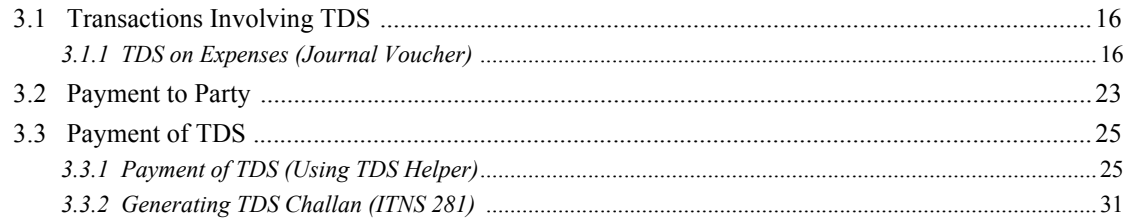

### **Lesson 4: TDS Reports**

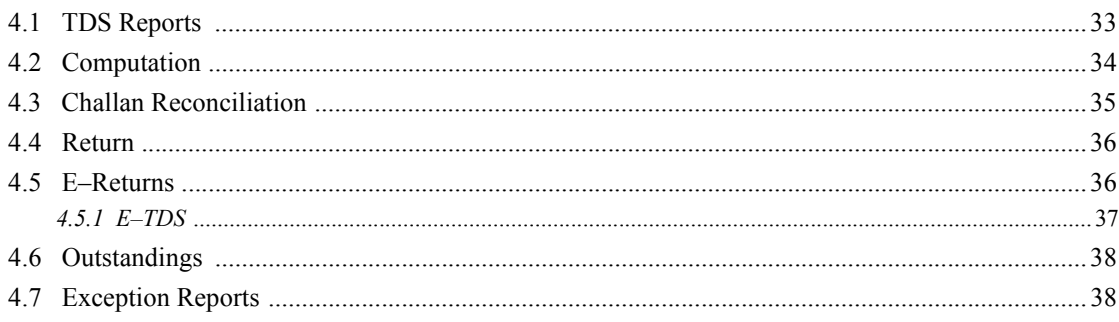

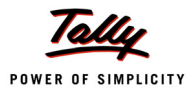

## <span id="page-3-0"></span>**Introduction**

TDS means Tax Deducted at Source. The concept of TDS was introduced in the Income Tax Act, 1961, with the objective of deducting the tax on an income, at the source of income. It is one of the methods of collecting Income Tax, which ensures regular flow of income to the Government.

**Example**: **Medha Infotech** is making the payment towards Rent to the owner of the building, it is required to deduct the tax on the income (i.e. before payment to the owner), at the source of income.

### <span id="page-3-1"></span>**TDS Process**

- A seller (Deductee) provides services to the buyer (Deductor).
- The buyer deducts the Tax at the time of payment of advances or while accounting the Bills received.
- The buyer deposits the deducted amount to the designated branches of the authorised bank
- The buyer issues Form No.16A to the Deductee
- The buyer files annual returns electronically to the Income Tax department.
- The seller files returns, along with Form 16A claiming the credit of the Tax deducted at source.

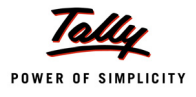

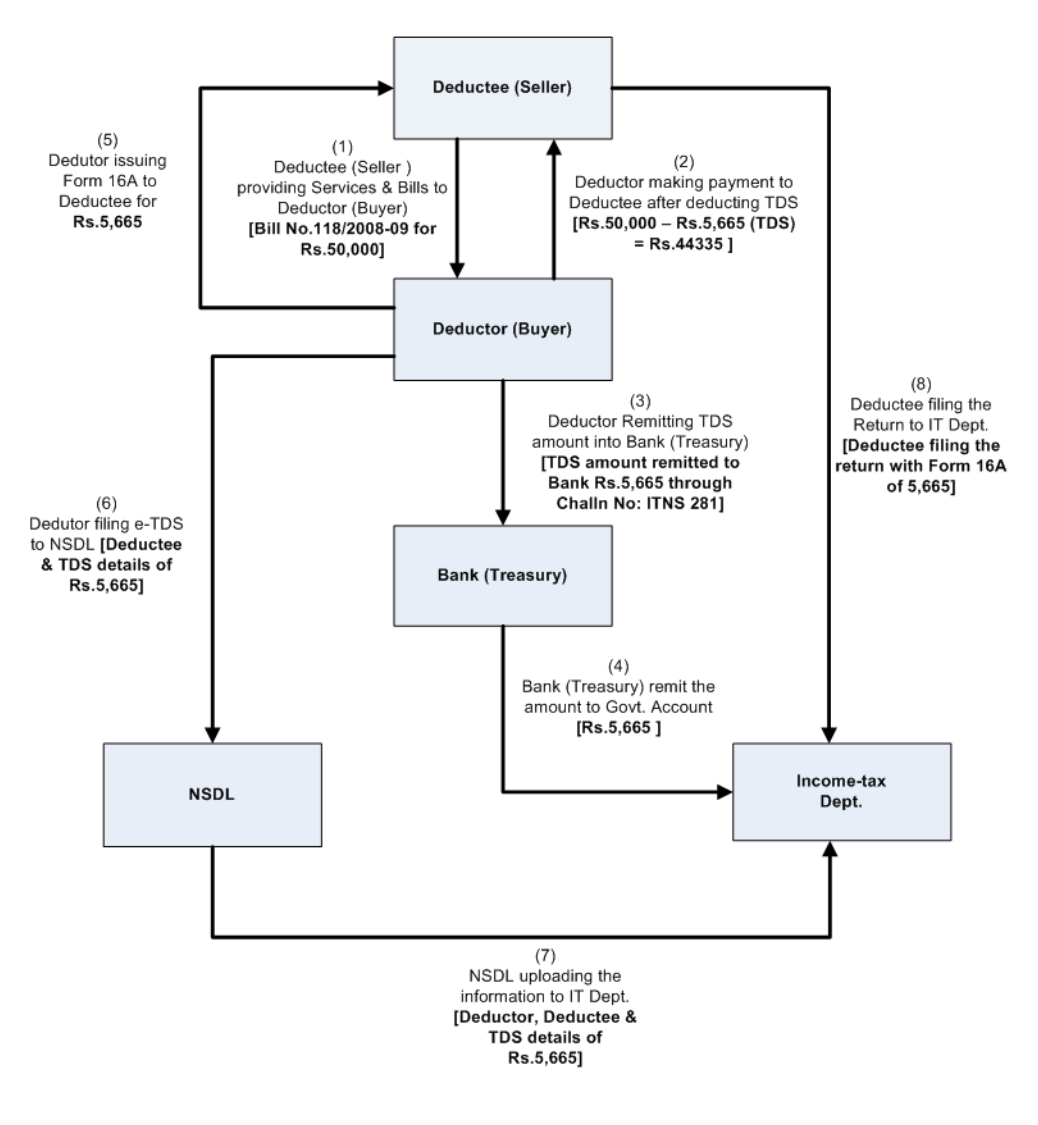

TDS Process

### <span id="page-4-0"></span>**Time & Mode of TDS Payment**

- All the Tax deducted during a month are to be paid to the credit of Government on or before 7th of the next month. In case 7th of the month happens to be a sunday or a bank holiday payment can be made on the next working day
- TDS amount shall be paid to the government account through any designated branches of the authorised banks, along with Income Tax Challan No.281.
- In case of collections made by or on behalf of the Government, the amount shall be credited within the time and in the manner aforesaid without the production of a challan.

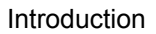

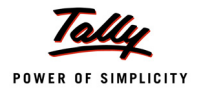

### <span id="page-5-0"></span>**TDS Features in Tally.ERP 9**

Tally.ERP 9's TDS Feature enables you to handle all the functional, accounting and statutory requirements of your business in an accurate and simplified manner. The TDS functionality in Tally.ERP 9 has the following features

- Simple and user-friendly
- Quick and easy to set up and use
- Create single Expenses Ledger for Multiple Nature of Payment
- Create single TDS Duty Ledger for Multiple Nature of Payment
- Book & Deduct TDS in the same voucher
- Single TDS deduction for multiple vouchers
- Single TDS deduction for Multiple Nature of Payments
- TDS deduction on partial applicable value
- Retrospective Surcharge Deduction
- Party wise configuration for Lower / Zero rate
- Party wise configuration to Ignore IT / Surcharge exemption Limit
- Deduction of TDS on advance payments
- TDS deduction on Non-Resident (Sec.195) payments
- Reversal of TDS
- Print TDS Challan (ITNS 281)
- Print Form 16A
- Generate E-TDS Returns
- Print Form 27A
- Print Form 26, 26Q, 27, 27Q with Annexure(s)
- TDS Computation Report
- Generate TDS Outstanding and TDS Exception Reports

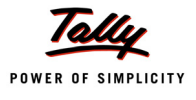

## <span id="page-6-0"></span>**Lesson 1: Enabling TDS in Tally.ERP 9**

### **Lesson Objectives**

On completion of this lesson, you will learn to

- Create Company in Tally.ERP 9
- Enable TDS

### <span id="page-6-1"></span>**1.1 Enabling TDS in Tally.ERP 9**

It takes a one-time configuration in Tally.ERP 9 for TDS features to be activated. Follow the steps given below to enable TDS in Tally.ERP 9 for a new company, M/s. Medha Infotech.

- 1. Create Company
- 2. Enable TDS

*M/s. Medha Infotech, is a Company – Resident, which is engaged in Software Development.*

**Step 1: Create Company**

Go to **Gateway of Tally** > **Alt + F3: Company Info.** > **Create Company**

In the **Company Creation** screen,

- Specify **Medha Infotech** as the **Company Name** and **Address details**
- Select **India** in the **Statutory Compliance for** field
- Specify the **State, Pin code & Accounts with Inventory** details

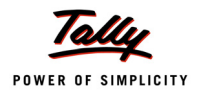

#### **Company Creation**  $Ctrl + M$ C:\Tally.ERP9\Data Directory Name Medha Infotech **Mailing & Contact Details Company Details** Mailing Name Medha Infotech Currency Symbol Rs. Address #56/A Maintain **Accounts with Inventory** Electronic City Financial Year from 14-2010 Bangalore Books beginning from 14-2010 **Security Control** Statutory compliance for India TallyVault Password (if any) State<br>PIN Code Karnataka Repeat Password 560076 (WARNING: forgetting your TallyVault password will render your data unusable!!) 22568978 Telephone No. Use Security Control  $?$  No Mobile No 995864751 (Enable Security to avail Tally.NET Features) E-Mail medha@tel.com **Auto Backup Details** Enable Auto Backup Yes **Base Currency Information** Base Currency Symbol Show Amounts in Millions  $2$  No Rs. Formal Name **Indian Rupees** Put a SPACE between Amount and Sym Number of Decimal Places Decimal Places for Printing Amounts in Accept? Is Symbol SUFFIXED to Amounts ? No Symbol for Decimal Portion paise Yes or No

#### The Completed **Company creation** screen appears as shown

Figure 1.1 Completed Company Creation Screen

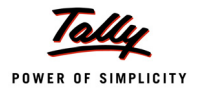

#### **Step 2: Enable TDS**

To enable **TDS Feature** for a company, Tally.ERP 9 provides you a unique feature called **Quick Setup**.

**Quick Setup** is a Single Window Statutory Masters Configuration Screen. This tool guides the starters to configure statutory masters required for the effective use of a particular statutory module.

To **Enable TDS** and to provide **Company TDS Dedcutor Details**

Go to **Gateway of Tally > Quick Setup > Tax Deducted at Source** 

**Quick Setup - Tax Deducted at Source** will be dispalyed as shown

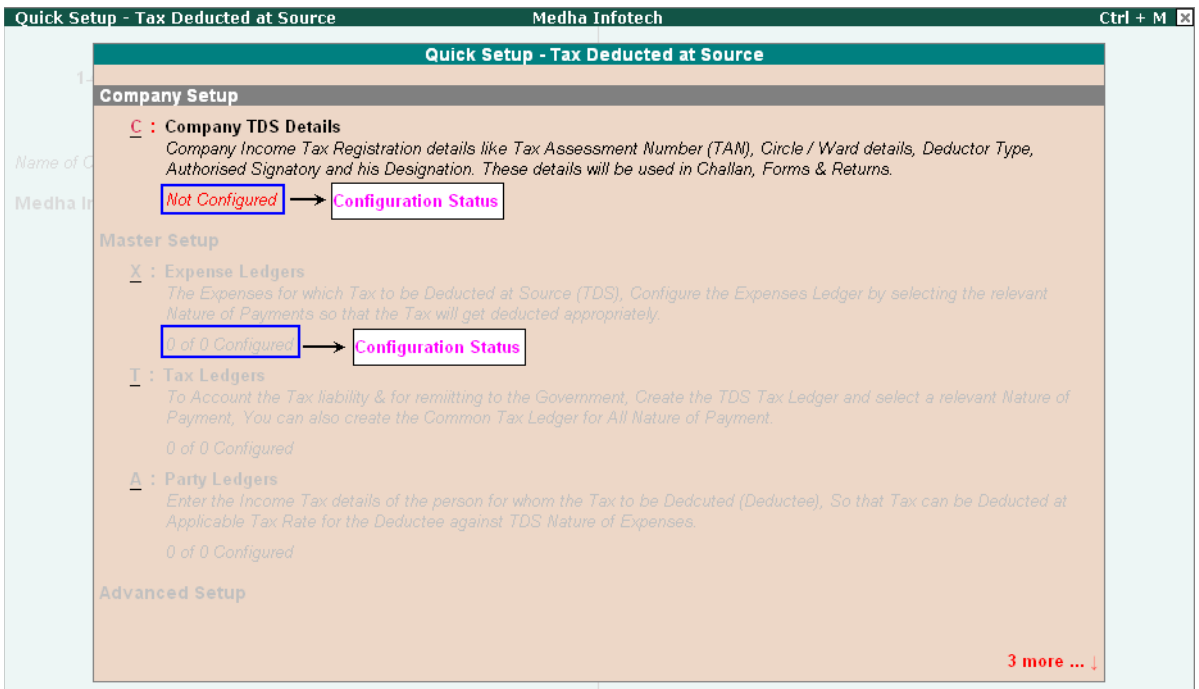

Figure 1.2 Quick Setup – Tax Deducted at Source

From **Quick Setup** screen user can make required **basic configurations** like, **company TDS details** and **masters** to account statutory transactions. It also allows making **advance configurations** wherever applicable.

Configuration details will be displayed below the setup options once the configuration is done other wise application will display the status as **Not Configured** for **Company Setup** and **0 of 0 Configured** for **other setups** (Masters/Advanced setup).

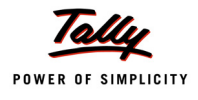

#### **1. Company Setup**

Company Setup guides you to update relevant TDS details .

To enter company TDS deductor details Press **Alt+C** or Select the option **C: Company TDS Details** and press enter to view **Company TDS Deductor Details** screen

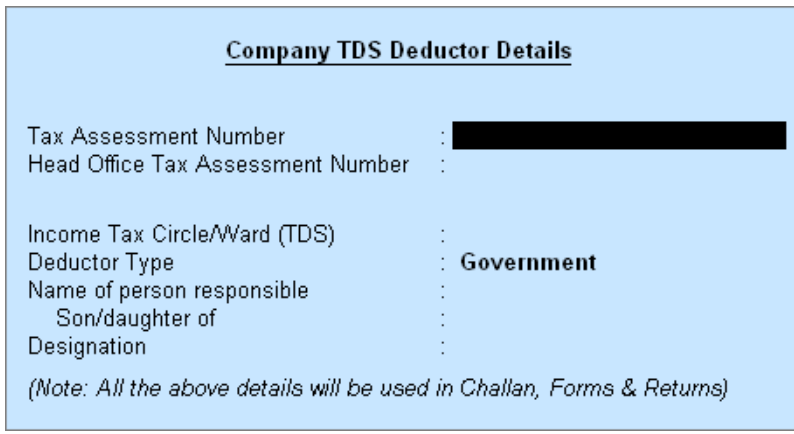

Figure 1.3 Company TDS Deductor Details Screen

- 3. In **Company TDS Deductor Details** screen, enter the details such as:
	- **Tax Assessment Number (TAN)**: **TAN** is a **TEN** digit alphanumeric number Issued by the Income Tax Department (ITD) to the deductor, which must be quoted on all Challans, Payment for TDS, Certificates issued in Form 16/16A, Returns and in all documents and other correspondence with ITD.

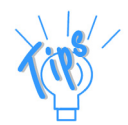

*The Format of TAN is AAAA\*55555A, Where A\* is the first character of the name of the Organisation.* 

*Example: TAN of Medha Infotech is BANM56015M*

- **Head Office Tax Assessment Number:** If the company created is the **Branch** of a company then mention the head office's Tax Assessment Number.
- **Income Tax Circle /Ward (TDS): Income Tax Circle/Ward, in which the deductors are assessed for Income-Tax (TDS) with TAN of each person.**
- **Deductor Type**: According to the nature of the organisation Deductor type will be selected. In case of Government, the option **Government** will be selected as the Deductor Type and if the deductor is Non-Government body, **Others** will be selected.
- **Name of the person responsible**: Person responsible means the person who is authorised to file the TDS returns of the company.
- **Designation**: Mention the designation of the authorised person filing TDS returns.

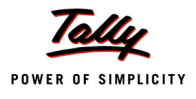

#### The completed **Company TDS Deductor Details** screen appears as shown

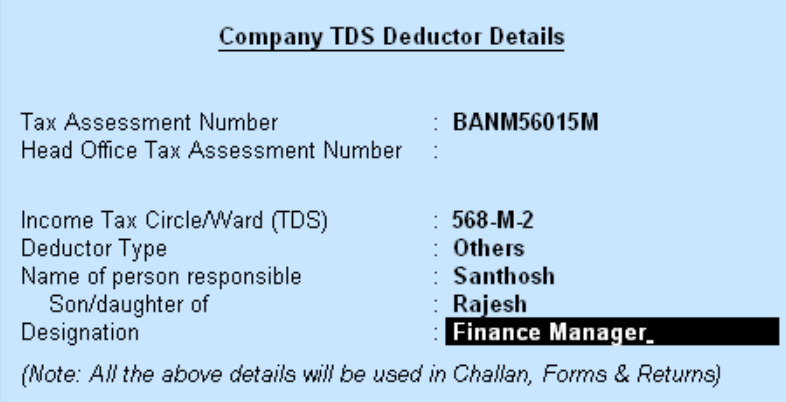

Figure 1.4 Completed Company TDS Deductor Details screen

Press **Enter** to Accept.

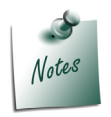

*Users can also enable TDS feature from Gateway of Tally > F11: Features > F3: Statutory & Taxation.*

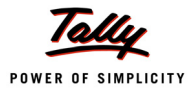

## <span id="page-11-0"></span>**Lesson 2: Creating TDS Masters**

### **Lesson objectives**

On completion of this lesson, you will learn to create TDS masters like

- Expense Ledger
- **Party Ledger**
- □ Tax Ledger

To record basic TDS transactions in Tally.ERP 9 you require ledgers such as

- Expense ledger
- □ Party ledger
- □ Tax Ledger

The TDS ledger masters can be configured from Quick Setup. In **Quick Setup** TDS ledger configurations are provided under the head **Master Setup**

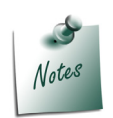

*Refer Tally.ERP 9 Reference Manual (Local Help), for more details on Advanced Setup like-* 

- *TDS @ Lower rate or TDS @ Nil Rate*
- *Ignore Surcharge Exemption or Income Tax Exemption*
- *Deduct TDS if applicable in the same voucher*

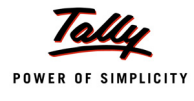

### <span id="page-12-0"></span>**2.1 Master Setup**

Master Setup guides you to create masters like Expenses ledgers, Party ledgers and Tax ledgers by enabling relevant TDS options in the masters

### <span id="page-12-1"></span>**2.1.1 Expense Ledgers**

To create expense ledger

#### Go to **Gateway of Tally > Quick Setup > Tax Deducted at Source > Master Setup > X: Expense Ledgers (Press Alt + X)**

The Expense Ledgers Setup screen dispalys only those fields which are must to be enabled to consider the ledger created as an TDS expense ledger.

- 1. In **Name of Ledger** field type **Advertisement Expenses** as the ledger name
- 2. From the **List of Groups** select **Indirect Expenses** in the **Under** field
- 3. By default, the field **Is TDS Applicable** will be set to **Yes**
- 4. In **Default Nature of Payment** filed select **Payment to Contractors (Advertisement Contractors)** from the **List of TDS Nature of Pymt**.

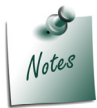

*All the Payments/Expenses subject to TDS have to be associated with relevant predefined TDS Nature of Payments.* 

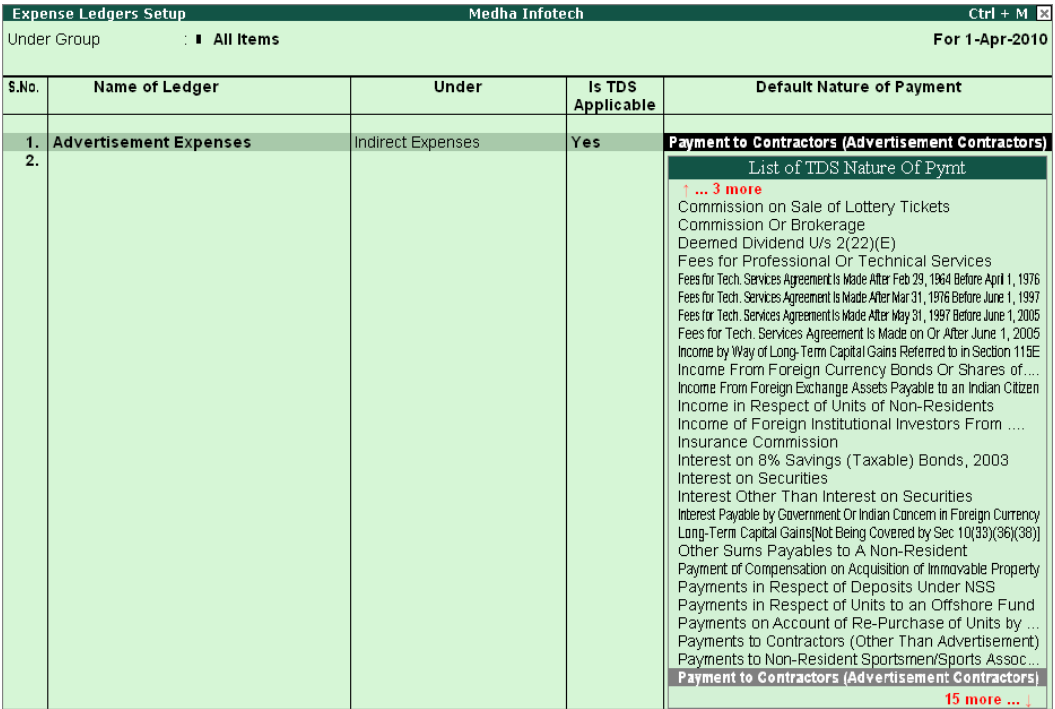

Figure 2.1 Selection of Default Nature of Payment

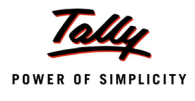

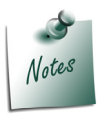

*The Option Any can be selected from the List of TDS Nature of Pymt, where the user doesn't want to define the TDS Nature of payment during Ledger creation. This allows the user to use an Expense Ledger (as a common ledger) to account multiple TDS Nature of Payments.* 

The completed **Expenses Ledgers Setup** screen is displayed as shown.

|       | <b>Medha Infotech</b><br>$Ctrl + M$<br><b>Expense Ledgers Setup</b> |                                      |     |                                                    |  |  |  |  |  |
|-------|---------------------------------------------------------------------|--------------------------------------|-----|----------------------------------------------------|--|--|--|--|--|
|       | For 1-Apr-2010<br>Under Group<br>: I All Items                      |                                      |     |                                                    |  |  |  |  |  |
| S.No. | <b>Name of Ledger</b>                                               | Is TDS<br>Under<br><b>Applicable</b> |     | <b>Default Nature of Payment</b>                   |  |  |  |  |  |
|       | 1. Advertisement Expenses                                           | Indirect Expenses                    | Yes | Payment to Contractors (Advertisement Contractors) |  |  |  |  |  |
|       |                                                                     |                                      |     | Accept?<br>Yes or No                               |  |  |  |  |  |

Figure 2.2 Completed Expense Ledger Setup Screen

#### Press **Enter** to Accept

 *Users can create multiple expenses ledgers from Expense Ledgers Setup Screen*

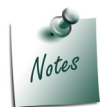

 *Expense ledgers can also be created from Gateway of Tally > Accounts Info. > Ledgers> Create*

### <span id="page-14-0"></span>**2.1.2 Tax Ledger**

To create tax ledger

#### Go to **Gateway of Tally > Quick Setup > Tax Deducted at Source > Master Setup > T : Tax Ledgers (Press Alt + T)**

The Tax Ledgers Setup screen dispalys only those fields which are must to be enabled to consider the ledger created as an TDSTax ledger.

- 1. In **Name of Ledger** field type **TDS Contractors** as the ledger name
- 2. From the **List of Groups** select **Duties & Taxes** in the **Under** field
- 3. In **Nature of Payment** filed select **Payment to Contractors (Advertisement Contractors)** from the **List of TDS Nature of Pymt**

The completed **Tax Ledgers Setup** screen is displayed as shown

|       | Tax Ledgers Setup                   | Medha Infotech | $Ctrl + M R$                                       |
|-------|-------------------------------------|----------------|----------------------------------------------------|
|       | <b>:</b> I All Items<br>Under Group |                | For 1-Apr-2010                                     |
|       |                                     |                |                                                    |
|       |                                     |                |                                                    |
| S.NO. | Name of Ledger                      | Under          | <b>Nature of Payment</b>                           |
|       |                                     |                |                                                    |
|       | 1. TDS - Contractors                | Duties & Taxes |                                                    |
|       |                                     |                | Payment to Contractors (Advertisement Contractors) |
|       |                                     |                |                                                    |
|       |                                     |                |                                                    |
|       |                                     |                |                                                    |
|       |                                     |                |                                                    |
|       |                                     |                |                                                    |
|       |                                     |                |                                                    |
|       |                                     |                |                                                    |
|       |                                     |                |                                                    |
|       |                                     |                |                                                    |
|       |                                     |                |                                                    |
|       |                                     |                |                                                    |
|       |                                     |                |                                                    |
|       |                                     |                |                                                    |
|       |                                     |                |                                                    |
|       |                                     |                |                                                    |
|       |                                     |                |                                                    |
|       |                                     |                |                                                    |
|       |                                     |                |                                                    |
|       |                                     |                |                                                    |
|       |                                     |                |                                                    |
|       |                                     |                |                                                    |
|       |                                     |                |                                                    |
|       |                                     |                |                                                    |
|       |                                     |                |                                                    |
|       |                                     |                | Accept?                                            |
|       |                                     |                |                                                    |
|       |                                     |                |                                                    |
|       |                                     |                | Yes or No                                          |

Figure 2.3 Completed Tax Ledger Setup Screen

- 4. Press **Enter** to Accept.
	- *Users can create multiple tax ledgers from Tax Ledgers Setup Screen*

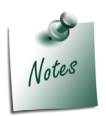

- *It is recommended that separate TDS ledgers be created with appropriate TDS nature of Payments. However, Tally.ERP 9 provides you with the flexibility to use a common Duty ledger for different TDS Nature of Payments by selecting the Nature of Payments as Any.*
- *Expense ledgers can also be created from Gateway of Tally > Accounts Info. > Ledgers > Create*

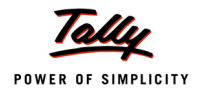

### <span id="page-15-0"></span>**2.1.3 Party Ledger**

To create party ledger

#### Go to **Gateway of Tally > Quick Setup > Tax Deducted at Source > Master Setup > A: Party Ledgers ((Press Alt + A)**

The Party Ledgesr Setup screen dispalys only those fields which are must to be enabled to consider the ledger created as an TDS party ledger.

- 1. In **Name of Ledger** field type **Super Agencies** as the ledger name
- 2. From the **List of Groups** select **Sundry Creditors** in the **Under** field
- 3. By default, the field **Is TDS Deductable** will be set to **Yes**
- 4. In **Deductee Type** field select **Association of Persons** from the **List of Deductee Types**
- 5. Enter the **PAN number** of the party in **PAN /IT No.** field

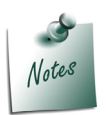

- *PAN/IT No. field is restricted to 10 digits, user can enter any ten Numbers or Alphabets or alphanumeric.*
- *The details provided in the PAN/IT No. field must be equal to ten Numbers or Alphabets or alphanumeric. Tally.ERP 9 won't accept any details less than 10 digits.*
- *In case, where the PAN is not Available or Applied For, such details can also be provided in the PAN/IT No field in the format, as specified by the Income tax Department.*

 *For PAN not available – enter as PANNOTAVBL*

 *For PAN Applied - enter as APPLIEDFOR*

*Under Exception Report – PAN Not Available, Tally.ERP 9 displays all the ledgers in which PAN/IT No is not mentioned. Before e-TDS validation user can check this report to make necessary changes in the ledger.*

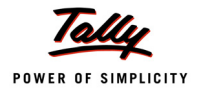

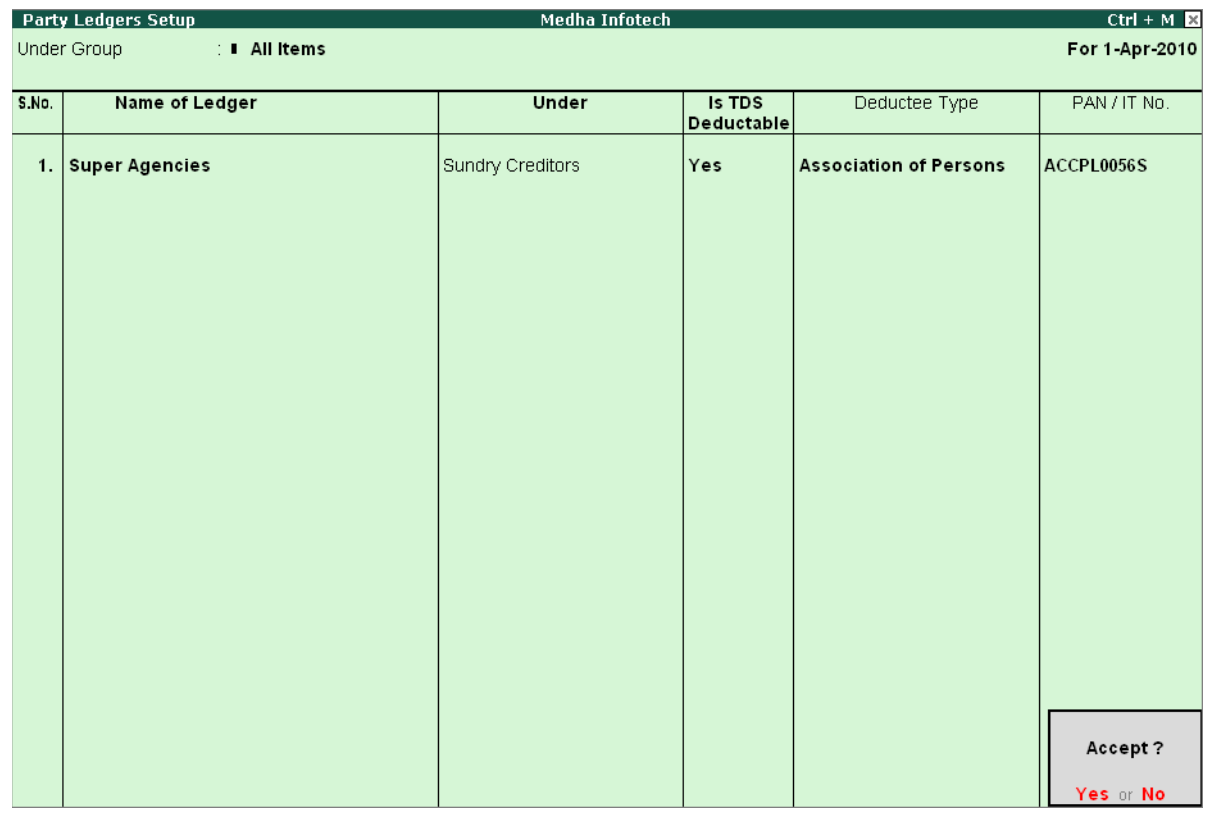

#### The completed Party Ledgers Setup screen is displayed as shown

Figure 2.4 Completed Party Ledgers Setup Screen

*Users can create multiple party ledgers from Party Ledgers Setup Screen*

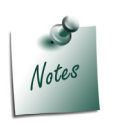

- *The sellers who are receiving the TDS nature of payments, are required to be associated with the predefined Deductee Types.*
- *Expense ledgers can also be created from Gateway of Tally > Accounts Info. > Ledgers > Create*
- *The option UnKnown will be selected, when the Party's deductee type details are not available*
- 6. Pess **Enter** to save.

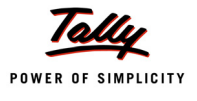

## <span id="page-17-0"></span>**Lesson 3: TDS Transactions**

### **Lesson objectives**

On completion of this lesson, you will learn to

- Record Basic TDS Transactions
- Make TDS Payments and generate TDS Challans

In this section we shall emphasis on understanding how Tally.ERP 9's TDS feature can be effectively used to record basic TDS transactions to generate TDS Challan.

Let us take the example of Medha Infotech (Created and TDS enabled, as discussed in the earlier chapter) to record TDS transactions such as

- TDS on Expenses
- Payment to Party
- Payment of TDS
- Generating ITNS 281 Challan

In Tally.ERP 9, you can account for expenses implying TDS with the help of Payment Voucher, Journal Voucher or Purchase Voucher, as required.

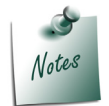

*To record advanced TDS transactions refer Tally.ERP 9 Reference Manual (Local Help) or Implementation Guides available in the website - www.tallysolutions.com*

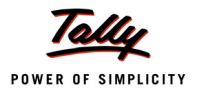

### <span id="page-18-0"></span>**3.1 Transactions Involving TDS**

#### <span id="page-18-1"></span>**3.1.1 TDS on Expenses (Journal Voucher)**

Under this, we will learn to Account expenses and deduct tax at source to arrive at the Net balance payable to the party.

#### **Example 1:**

*On April 12, 2010 Medha Infotech received a Bill (vide No. 220) from Super Agencies for Rs. 4,00,000 towards the Advertisement services provided.* 

To account the above transaction follow the steps given below

- 1. Create Masters
	- i. Bank Ledger
- 2. Record the Transaction in Journal Voucher

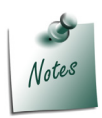

*The required Expense, Party and Tax ledgers are already created and the same will be used to record the transaction.*

#### **i. Bank Ledger**

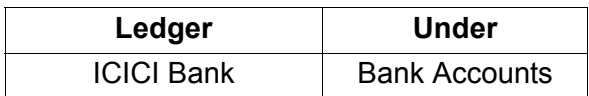

#### **Create Bank ledger**

Go to **Gateway of Tally** > **Accounts Info.** > **Ledgers** > **Create**

In the **Ledger Creation** screen,

- 1. Type **ICICI Bank** as the **Ledger Name**
- 2. Group it under **Bank Accounts** group
- 3. Under Mailing Details
	- In **Address** field enter the **Bank Branch Address**.
	- Select appropriate state in **State** field.
	- In **Pin Code** field enter the pincode of the City
	- In **Account Numbe**r field enter the account number as **0056478954**

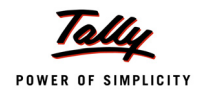

- In **Branch Name** field, enter **M.G.Road**.
- Enter the Bank's **BSR Code** as **0054789**. BSR Code is a **7 digit Number** allotted by **Reserve Bank of India** (**RBI)** to Bank Branch.
- Enter **Rs. 20,00,000** in **Opening Balance** field

The Completed **ICICI Bank** ledger screen is displayed as shown

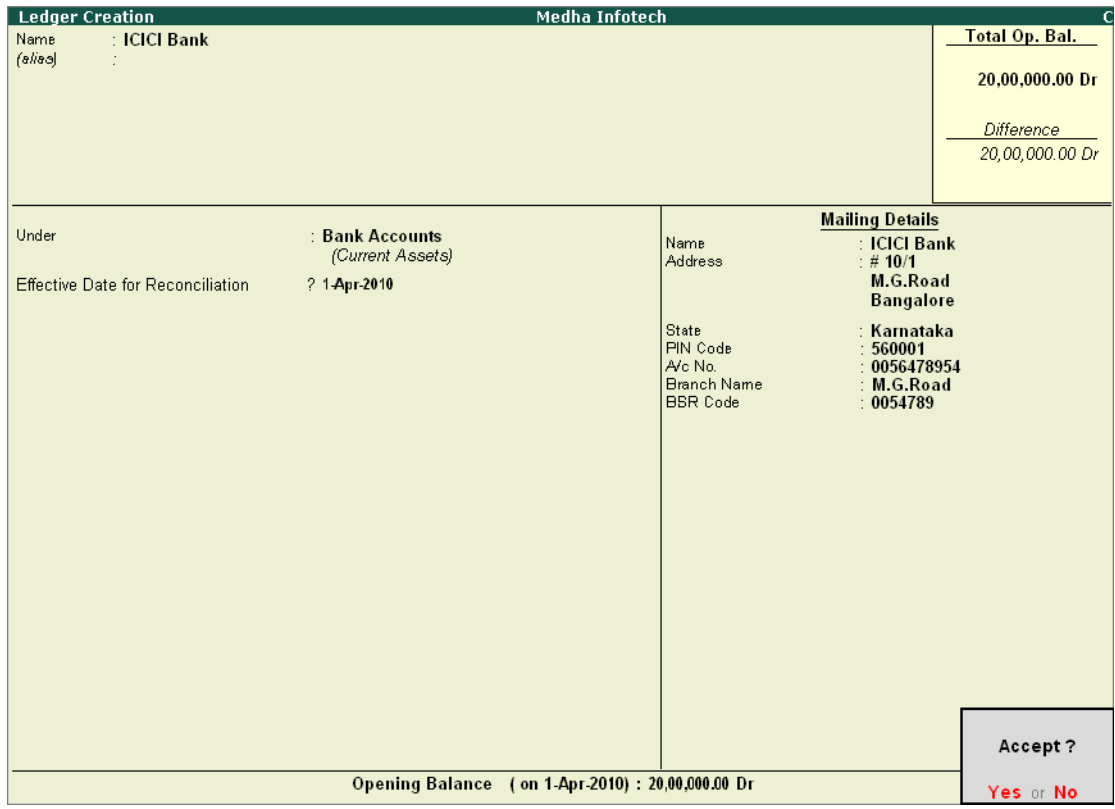

Figure 3.1 Completed Bank Ledger Creation Screen

4. Press **Enter** to Accept.

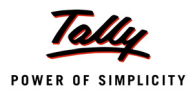

#### **2. Record the Transaction in Journal Voucher**

Go to **Gateway of Tally > Accounting Vouchers >** Press **F7: Journal**

- 1. Press **F2** and change the date to **12-04-2010**
- 2. Select **Advertisement Expenses** in the **Debit** field
- 3. Enter **4,00,000** in the **Amount** field.
- 4. Select **Super Agencies** in the **Credit** field and press **Enter** to view TDS details screen.

The **TDS Details** screen is displayed as shown

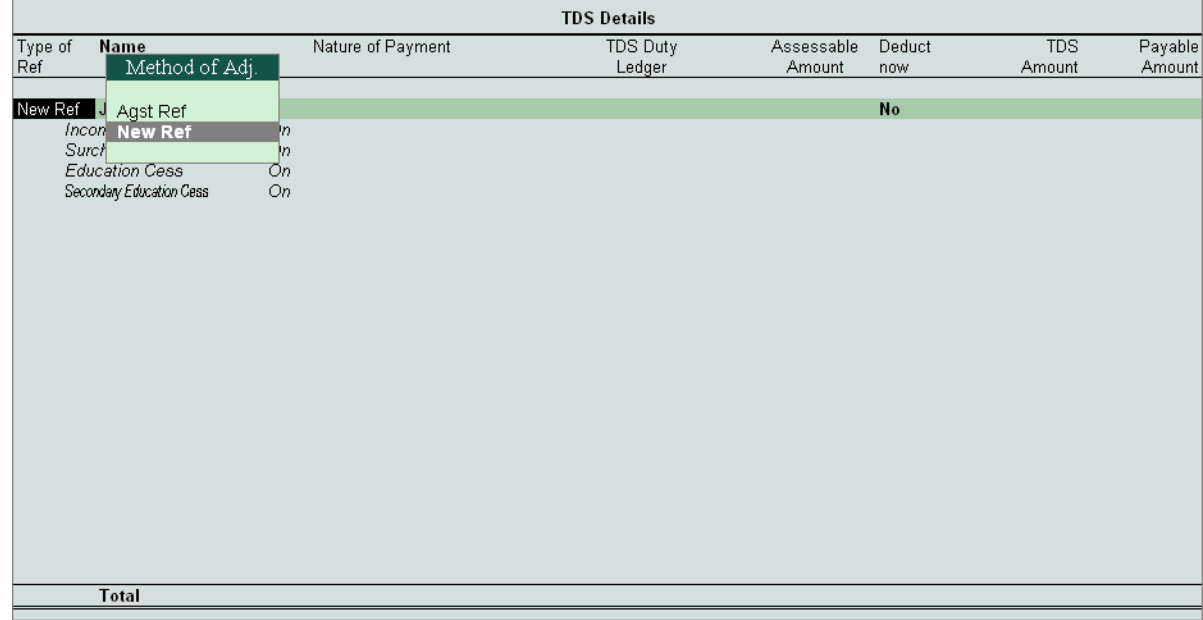

Figure 3.2 TDS Details Screen

In the **TDS Details** screen provide the following details

- **Type of Ref.**: Select **New Ref** from the method of Adjustment. Tally.ERP 9 displays Two **Methods of Adj** viz., Agst Ref and New Ref. **New Ref** is selected for new Financial Transactions Where as, **Agst Ref** is selected to set off payment against the previously entered invoice.
- **Name**: This filed display the **Reference Number** for the TDS Deducted. The default Reference Number displayed, is a combination of abbreviation of Journal, Voucher Number and Line Number. **Example: Jrnl / 1-1** which can be changed by the user. TDS payments are tracked with these Reference Numbers.
- **Nature of Payment**: Select **Payments to Contractors (advertisement Contractors)** in Nature of Payment field. The **List of Nature of payments** displays only that Nature of Payments which is specific to the Expenses Ledgers, selected in the transaction.

**Example**: For the above transaction **List of Nature of payments** displays only **Payments to Contractors (advertisement Contractors),** as the nature of payment applicable to the Party against which TDS will be deducted

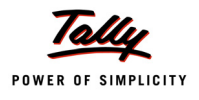

.

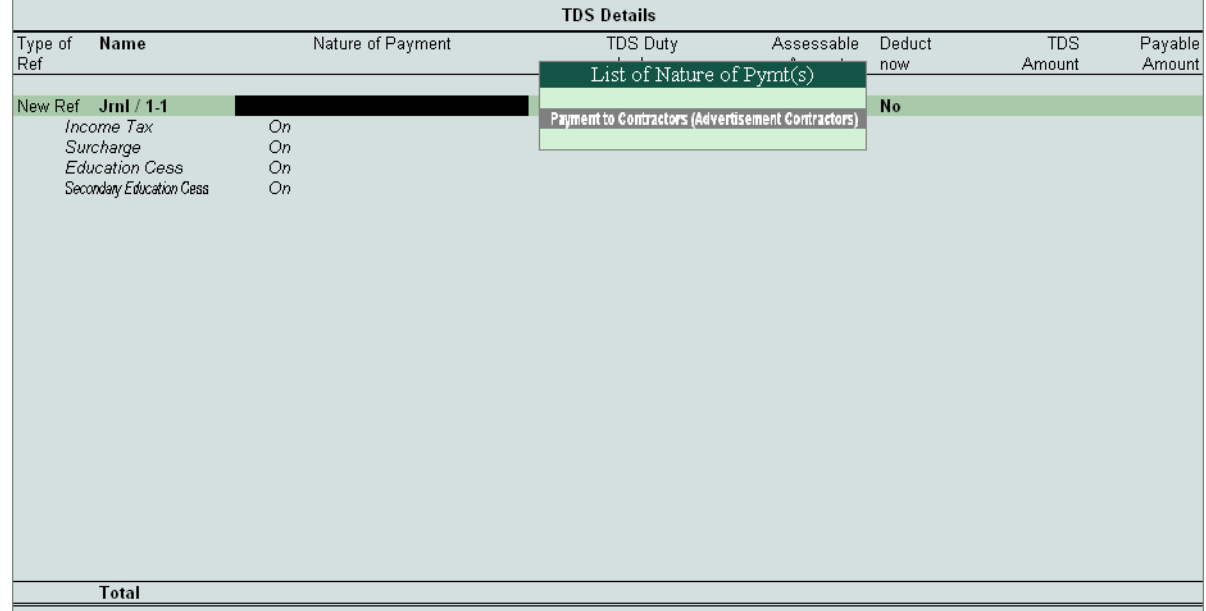

Figure 3.3 TDS Details – Nature of Payment Selection

- **TDS Duty Ledger**: Select **TDS Contractors** from the list of **TDS Duty Ledgers**. List of **TDS Duty Ledgers** displays, ledgers created with specific nature of payment as well as the ledger created with the option **Any**.
- **Assessable Amount**: Tally.ERP 9 defaults the amount specified against the expenses ledger and skips the field.
- **Deduct now**: This field will be set to **Yes** or **No** depending on the tax deduction. Set this field to **Yes** to deduct the Tax in the same voucher.
- **TDS Amount**: This field displays the Tax amount deducted at source
- **Payable Amount**: This field displays the amount (after TDS) payable to the Party.

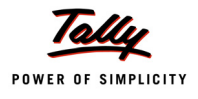

#### The completed **TDS Details** screen is displayed as shown

| <b>TDS Details</b> |                                                                                               |                                            |                                                             |                                                                                     |                    |                      |               |                      |                            |
|--------------------|-----------------------------------------------------------------------------------------------|--------------------------------------------|-------------------------------------------------------------|-------------------------------------------------------------------------------------|--------------------|----------------------|---------------|----------------------|----------------------------|
| Type of<br>Ref     | Name                                                                                          |                                            | Nature of Payment                                           |                                                                                     | TDS Duty<br>Ledger | Assessable<br>Amount | Deduct<br>now | <b>TDS</b><br>Amount | Payable<br>Amount          |
| New Ref            | $Jml/1-1$<br>Income Tax<br>Surcharge<br><b>Education Cess</b><br>Secondary Education Cess 0 % | 2%<br>On.<br>0%<br>On.<br>0%<br>On.<br>On. | 4,00,000.00 Cr<br>8,000.00 Cr<br>8,000.00 Cr<br>8,000.00 Cr | Payment to Contractors (Advertisement Contractors) TDS - Contractors<br>8,000.00 Cr |                    | 4,00,000.00 Cr Yes   |               |                      | 8,000.00 Cr 3,92,000.00 Cr |
|                    | <b>Total</b>                                                                                  |                                            |                                                             |                                                                                     |                    | 4,00,000.00 Cr       |               |                      | 8,000.00 Cr 3,92,000.00 Cr |

Figure 3.4 Completed TDS Details Screen

5. Press **Enter** to accept TDS Details

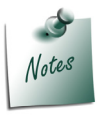

*From the Financial Year 2009-10, Surcharge or Cess is not applicable for TDS. For tax deduction only the specified TDS rates are considered.*

- 6. **Payable Amount** as calculated in the TDS Details screen will be defaulted in the Party's **Amount (Credit)** field. Press **Enter** to view Bill–wise Details screen.
- 7. In **Bill–wise Details** screen,
	- Select **New Ref** as the **Type of Ref**
	- In the Name field enter the Bill name as **Bill 220**
	- Skip the **Due Date or Credit Days** field
	- Accept the default **amount** allocation and **Dr/Cr.** By default Tally.ERP 9 displays the **Bill amount** in the amount field as the credit balance.
	- Press Enter, select **New Ref** as **Type of Ref** and Enter Bill name as **Bill 220**
	- Skip the **Due Date or Credit Days** field and accept the default **amount** allocation and **Dr/ Cr**. By default Tally.ERP 9 displays the **Tax amount** in the amount field as the debit balance.

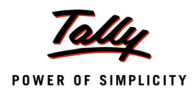

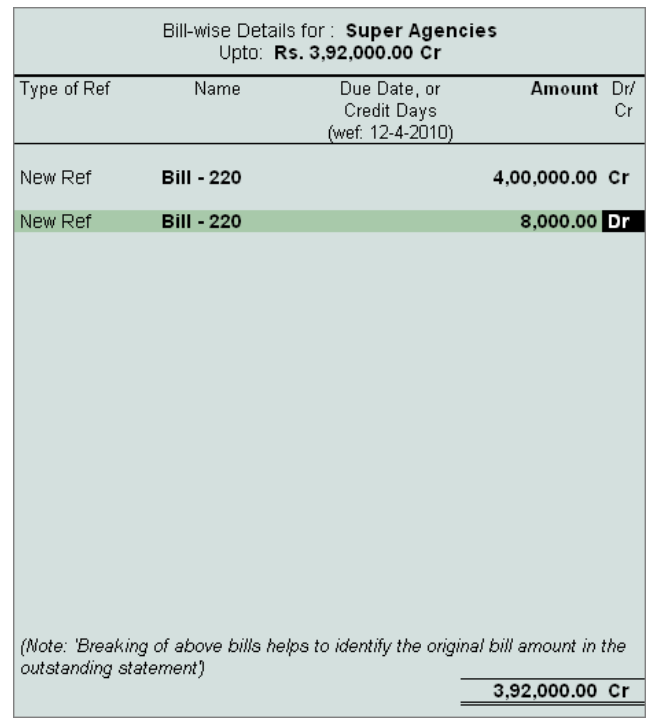

#### The Completed Bill–wise Details screen is displayed as shown

Figure 3.5 Bill–wise Details Screen

In the above method of bill allocation, **Tax amount** is deducted from the **Bill amount** to arrive at the **Pending amount** to be paid to the party. This method of bill allocation updates the **bill amoun**t along with **pending amount** to be paid to the party, in the **Outstandings statement**, which helps the user to identify the Bill amount in the outstandings statement, when the request comes from the supplier for payment.

- 8. In the **Credit** field select the duty ledger **TDS Contractor** from the List of Ledger Accounts and **Rs. 8000** (400000 - 392000) is displayed automatically in the amount field.
- 9. Enter transaction details in the **Narration** field.

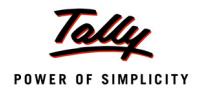

#### The completed **Journal Voucher** is displayed as shown

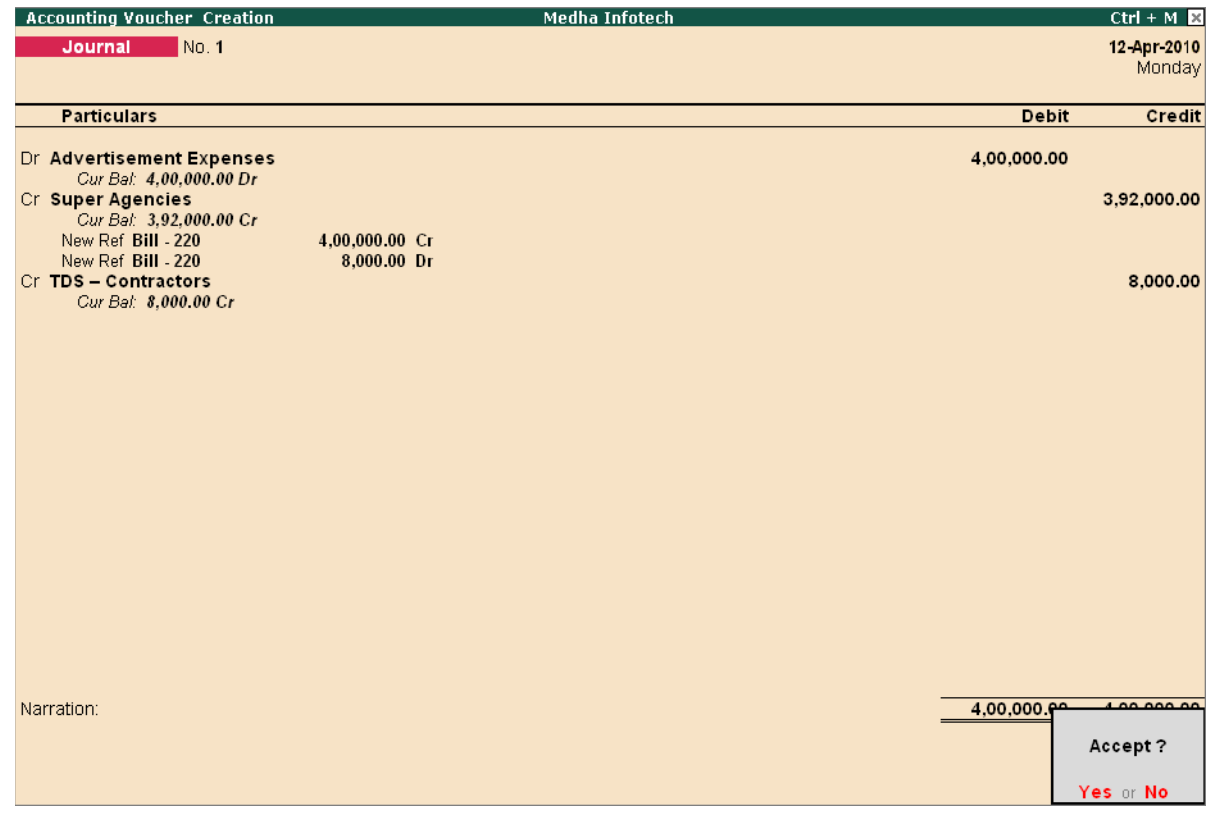

Figure 3.6 Journal Voucher

#### 10.Press **Enter** to accept

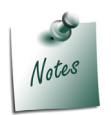

*Journal voucher is generally used to record transactions on due basis i.e., firstly a due entry in favour of the party is created when the bill is received and then at the time of settlement of the referred bill, a payment entry is passed.*

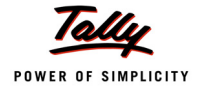

### <span id="page-25-0"></span>**3.2 Payment to Party**

#### **Example 2:**

*On April 20, 2010, payment of Rs. 3,92,000 is made towards bill no. Bill-220 to Super Agencies for the purchase of Advertisement services, vide cheque no. 336584*

#### **The same is accounted as follows**

#### **Record the transaction in Payment Voucher**

#### Go to **Gateway of Tally > Accounting Vouchers >** Press **F5: Payment**

- 1. Press **F2** and change date to **20-04-2010**
- 2. In **Debit** field select **Super Agencies** from the **List of Ledger Accounts**
- 3. Enter **Rs. 3,92,000** in **Amount** field and press enter to view **Bill-wise Details** screen
- 4. In **Bill-wise Details** screen
	- Select **Agst Ref** in the **Type of Ref**
	- Select **Bill-220** from the **List of Pending Bills** in **Name** field, **Amount** is defaulted automatically.

Completed **Bill-wise Details** screen is displayed as shown.

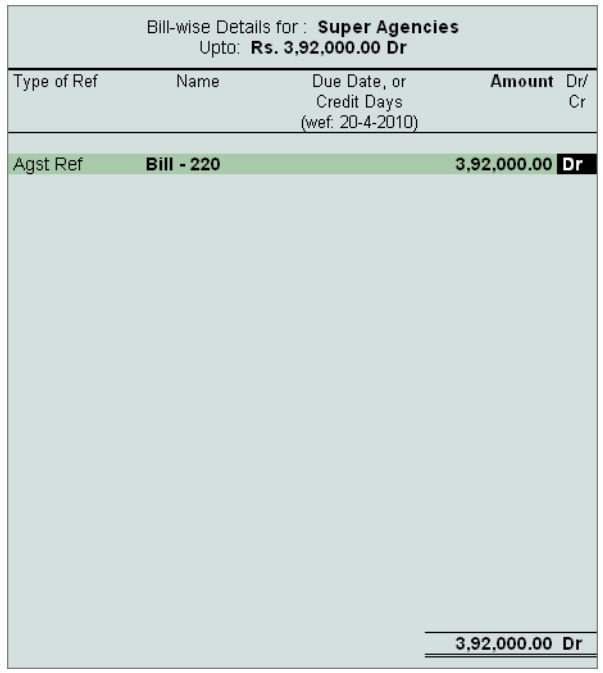

Figure 3.7 Bill–wise Details Screen

5. Press **Enter** to accept the bill adjustment.

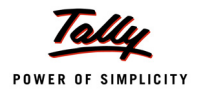

- In **Credit** field select **ICICI Bank** from the **List of Ledger Accounts**, Amount is defaulted automatically
- Enter **Cheque No. 336584** in **Narration** field.

The completed **Payment Voucher** is displayed as shown

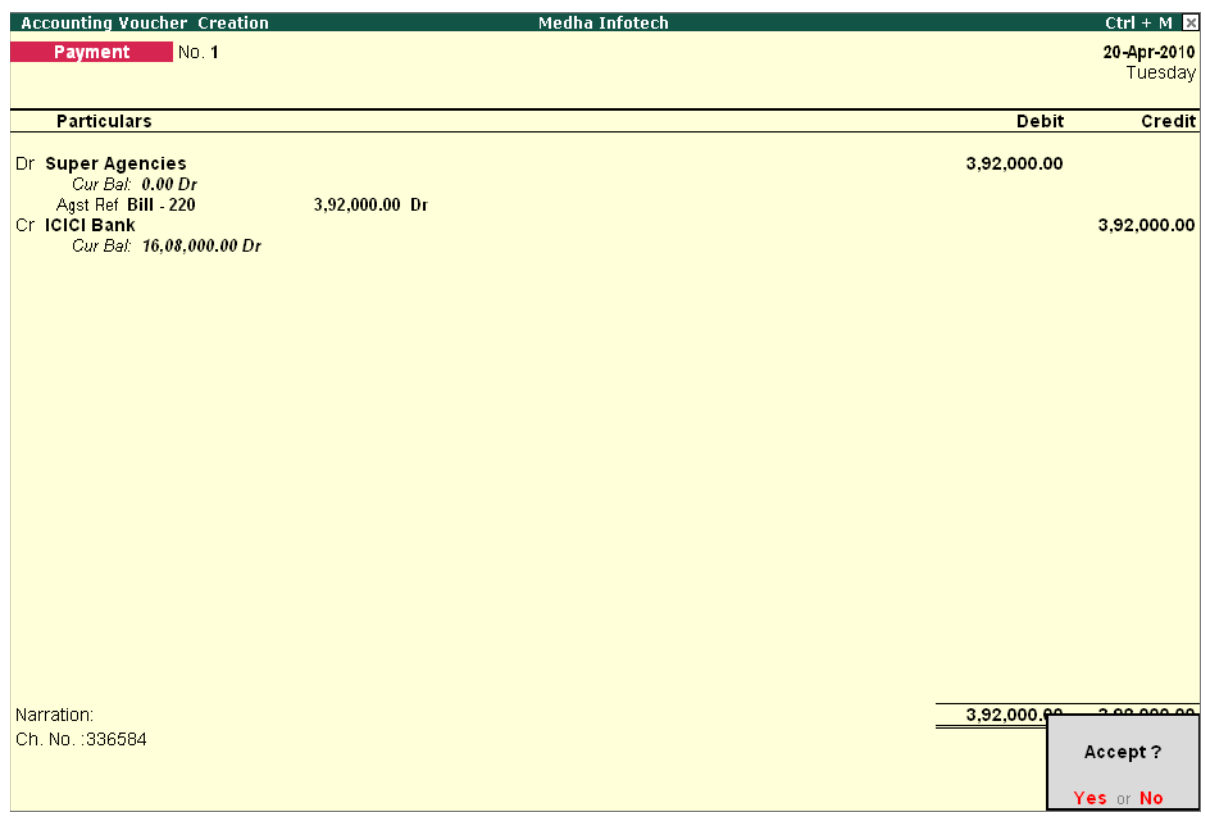

Figure 3.8 Completed Payment Voucher

6. Press **Enter** to accept

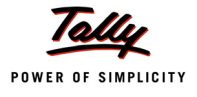

### <span id="page-27-0"></span>**3.3 Payment of TDS**

#### <span id="page-27-1"></span>**3.3.1 Payment of TDS (Using TDS Helper)**

All the Tax deducted during a month is to be paid to the credit of Government on or before 7th of the next month. In case 7th of the month happens to be a sunday or a bank holiday payment can be made on the next working day

TDS amount shall be paid to the government account through any designated branches of the authorised banks, along with Income Tax Challan No.281.

#### **Example 3:**

*On May 5, 2010, Medha Infotech, paid TDS of Rs. 8,000 towards Advertisement Expenses, vide cheque no. 336725 for the month of April, 2010.*

**The same is accounted as follows**

#### **Setup:**

In **F12: Configure (Payment Configuration)**

Set **Use Single Entry mode for Pymt/Rcpt/Contra** to **Yes**

**Record the transaction in Payment Voucher**

Go to **Gateway of Tally > Accounting Vouchers >** Press **F5: Payment**

- 1. Press **F2** and change date to **05-05-2010**
- 2. Press **Alt+S** or click on **S: Stat Payment** button on the Buttons Bar to view **Statutory Payment** screen.

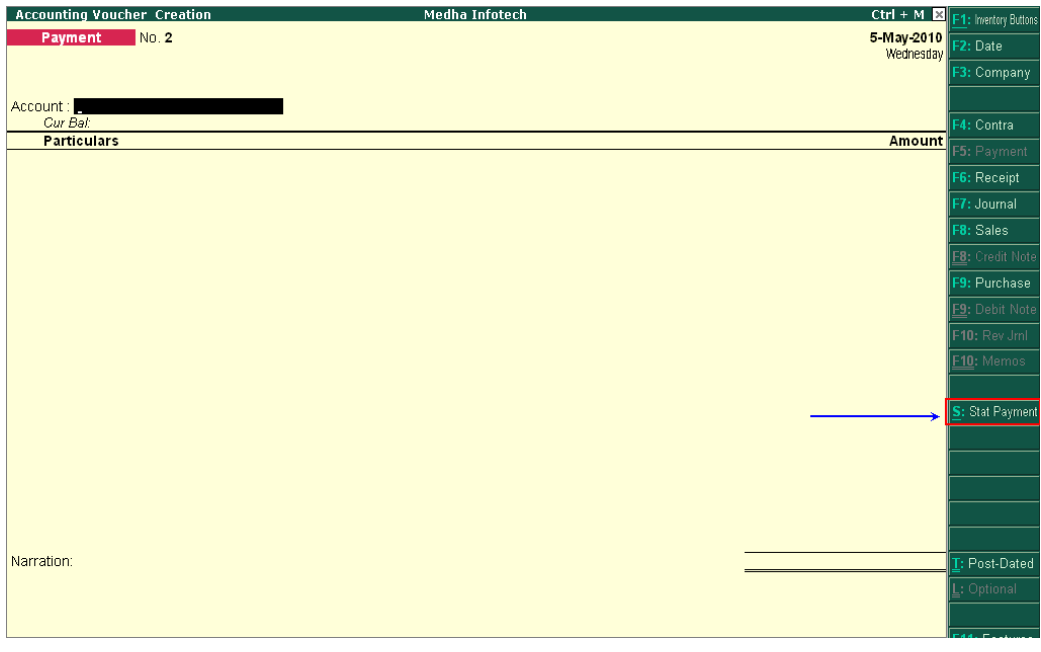

Figure 3.9 Stat Payment Button

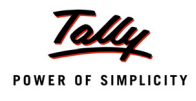

#### 3. In the **Statutory Payment** screen

 **Type of Duty/Tax**: In this field select the **Tax/Duty Type** towards which tax payment entry is being recorded. Here we are recording TDS payment entry, hence select **TDS** from the **Type of Duty/Tax**

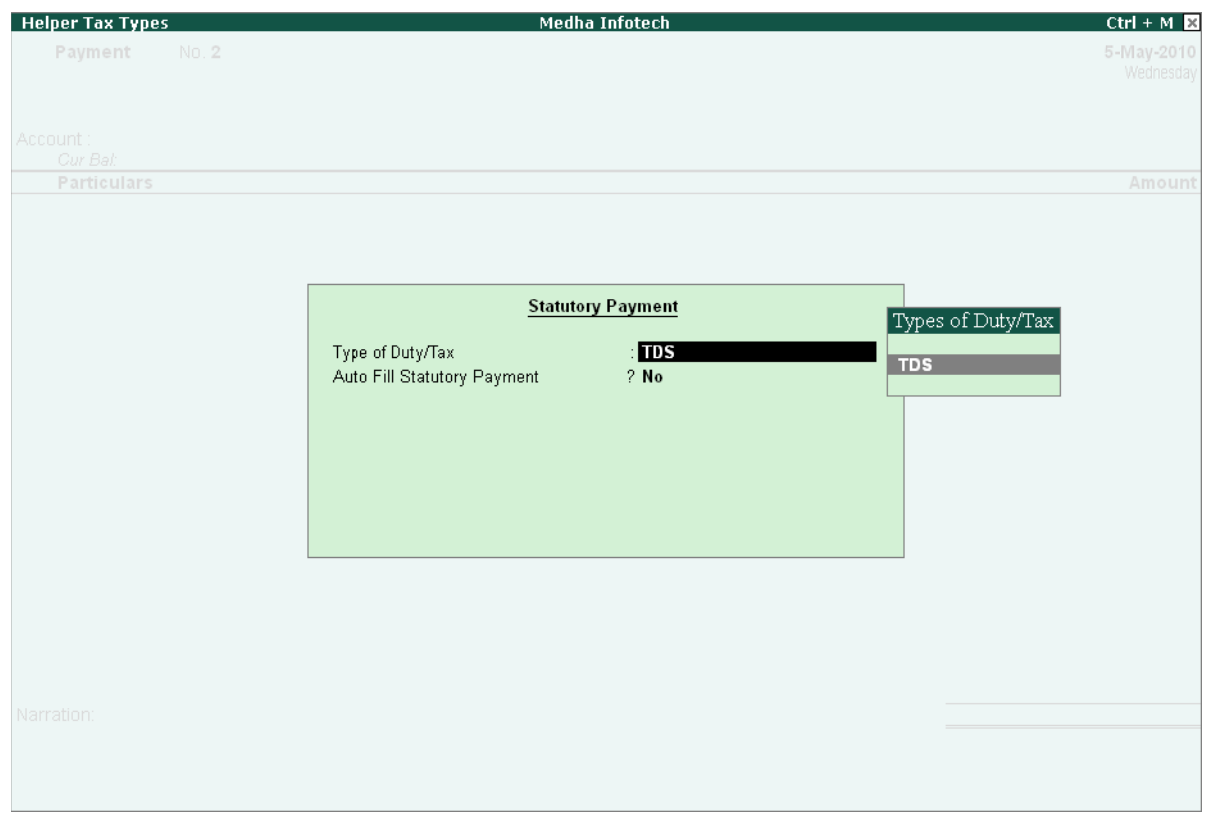

Figure 3.10 Selection of Types of Duty/Tax

 **Auto Fill Statutory Payment**: Set this option to **YES** to auto calculate and fill the tax payable to the Government

Set this option to **NO**, if the user wants to manually select the tax ledger and tax bills.

Medha Infotech wants tax details to be auto fille to the payment voucher, hence the option **Auto Fill Statutory Payments** is set to **Yes**.

 On setting the option **Auto Fill Statutory Payments to Yes,** based on the **Duty/Tax Type** selected Tally.ERP 9 displays the appropriate statutory payment fields to fill the details.

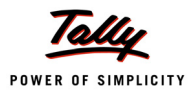

| <b>Statutory Payment</b>    |                |  |  |  |
|-----------------------------|----------------|--|--|--|
| Tүре of Duty/Tax            | : TDS          |  |  |  |
| Auto Fill Statutory Payment | ? Yes          |  |  |  |
| Deducted Till Date          | : 304.2010     |  |  |  |
| Section                     | $\blacksquare$ |  |  |  |
| Nature of Payment           |                |  |  |  |
| Deductee Status             |                |  |  |  |
| Cash/Bank                   | ٠              |  |  |  |

Figure 3.11 Statutory Payment Screen

 **Deducted Till Date**: In this field user may enter, till date of the period for which the TDS values should be computed and auto-filled.

#### Enter **30-04-2010** as the **Till Date**.

 **Section**: As per the Act, separate TDS challans to be submitted for the payment of tax under each section. In this field, Tally.ERP 9 displays all the **Sections** under which, Tax deducted is pending for payment.

Select **Section 194C** from the list of section

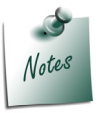

*Payment Code of the Section selected for TDS payment will be printed on the TDS Challan.* 

 **Nature of Payments**: Based on the section selected in the **Section** field, Tally.ERP 9 displays the section related **nature of payments** under which, Tax deducted is pending for payment.

 Select **Payment to Contractors (Advertisement Contractors)** as the Nature of **Payment** 

**Deductee Status**: Select the Deductee Status as **Non Company.**

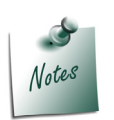

*The TDS transactions in a payment voucher can be entered for a particular Deductee Status, using the TDS Helper button.*

**Cash/ Bank:** Depending on the mode of payment (Cash or Cheque) Cash or Bank ledger will be selected.

Select **ICICI Bank** from the **List of Ledger Accounts**.

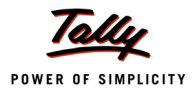

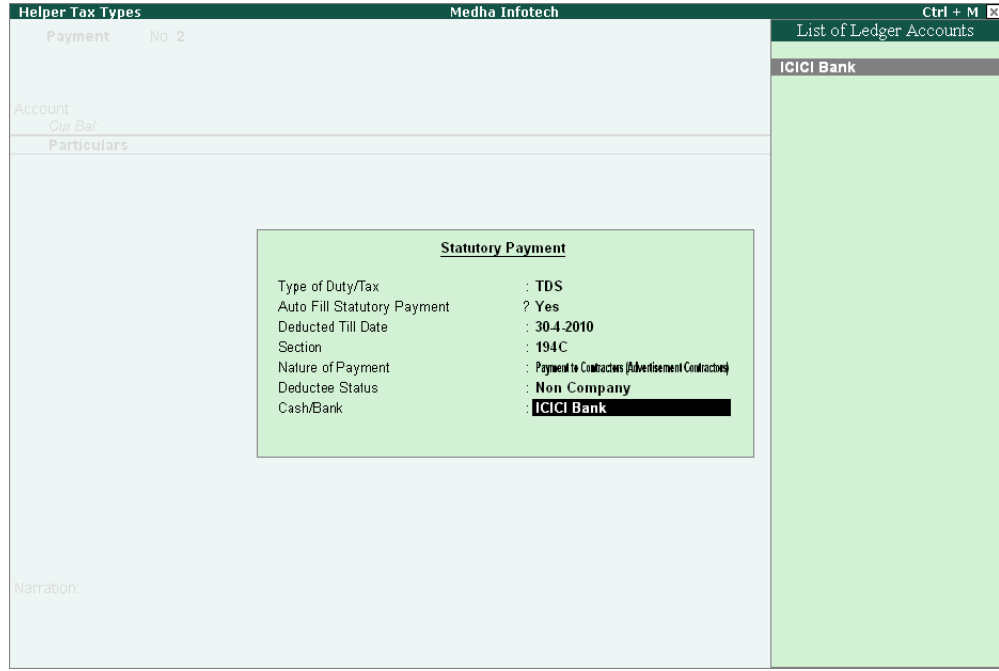

#### The completed **Statutory Payment** screen is displayed as shown

Figure 3.12 Completed Statutory Payment Screen

- 4. Press **Enter** to accept the **Statutory Payment** screen.
- 5. The **Bank Name** through which the payment is made and **TDS payable amount (**with the respective bill details) will be auto-filled.

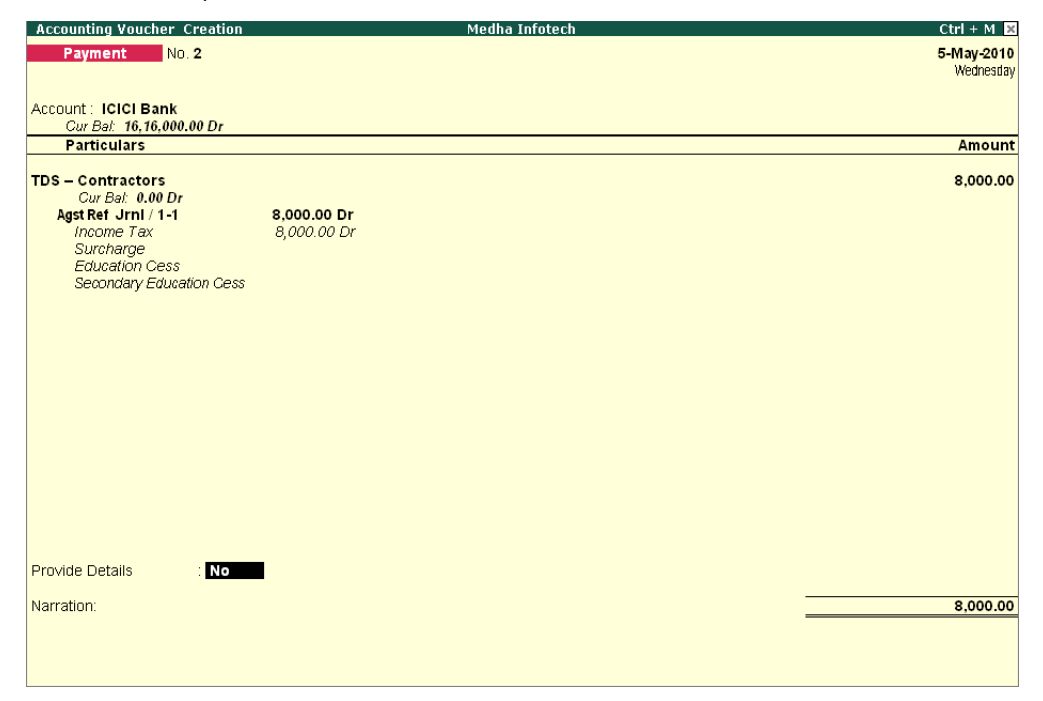

Figure 3.13 Payment Voucher

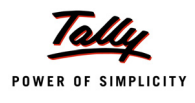

- 6. Set the option **Provide Details** to **Yes** to enter TDS payment details
- 7. In the **Payment Details** Screen
	- **From Date**: In this field enter the **From** date of the period for which the payment is made
	- **To Date**: In this field enter the **To** date of the period for which the payment is made
	- **Cheque/DD No**: In this field user can enter either the cheque or the DD No through which the TDS payment is made. In this transaction payment is made through cheque no. **336725**.
	- **Name of the Bank**: This field is provided to mention the name of authorised bank, where the payment is made.

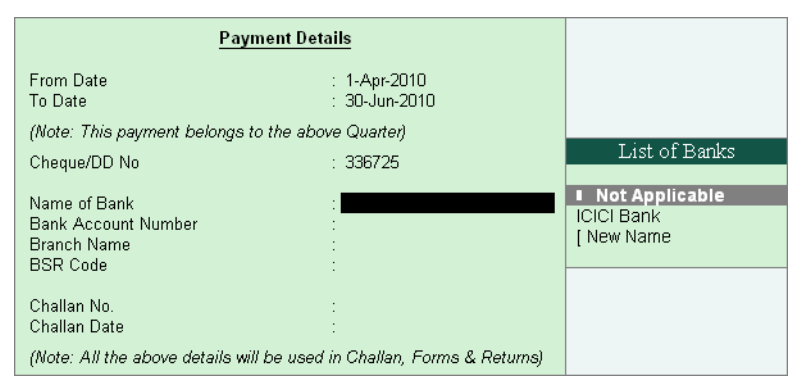

Figure 3.14 Payment Details– List of Banks

Tally.ERP 9 displays the list of banks from where the user can

- Select **Not applicable**, when the bank details are not applicable for a payment.
- Select The banks which are already created to carry out the regular business
- Select **New Name** New Name will be selected when the authorised bank through which the payment is made is different from the regular bank where the deposit account is maintained. The Bank name created here will not be available under the List of Ledgers.

Select **ICICI Bank** from the List of Banks.

- **Bank Account Number:** Enter the bank account number in this filed
- **Branch Name**: Enter the bank Branch name in this field.
- **BSR Code**: Enter the BSR code of the branch. BSR code is a 7 digit number allotted by Reserve Bank of India (RBI) to bank branch.

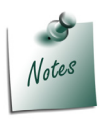

*Bank Account Number, Branch Name and BSR code details will be defaulted automatically, if the user selects the bank which is already created to carry out the regular business (with branch name and BSR code) in the Name of Bank field. User can change such defaulted details.* 

 **Challan No.**: In this field enter the TDS payment Challan number. If the TDS payment challan details are not available at the time of recording the TDS payment entry, such details can be either by reconciling the TDS ledger or by altering the payment voucher.

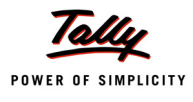

#### **Challan Date**: Enter the Challan Date.

The completed Payment Details screen is displayed as shown

| <b>Payment Details</b>                                                       |                                                                        |  |  |  |  |  |
|------------------------------------------------------------------------------|------------------------------------------------------------------------|--|--|--|--|--|
| Ernm Date<br>To Date                                                         | :1-Apr-2010<br>≅30-Jun-2010                                            |  |  |  |  |  |
| (Note: This payment belongs to the above Quarter)                            |                                                                        |  |  |  |  |  |
| Cheque/DD No                                                                 | $-336725$                                                              |  |  |  |  |  |
| Name of Bank<br><b>Bank Account Number</b><br>Branch Name<br><b>BSR Code</b> | ∸ ICICI Bank<br>10056478954<br>∵M G Road<br>: 0054789                  |  |  |  |  |  |
| Challan No.<br>Challan Date                                                  | : 05644<br>: 5-5-2010.                                                 |  |  |  |  |  |
|                                                                              | (Note: All the above details will be used in Challan, Forms & Returns) |  |  |  |  |  |

Figure 3.15 Completed Payment Details Screen

- 8. Press **Enter** to accept the payment details
- 9. Cheque number entered in the payment details is displayed in the **Narration**
- The Completed TDS Payment voucher is displayed as shown

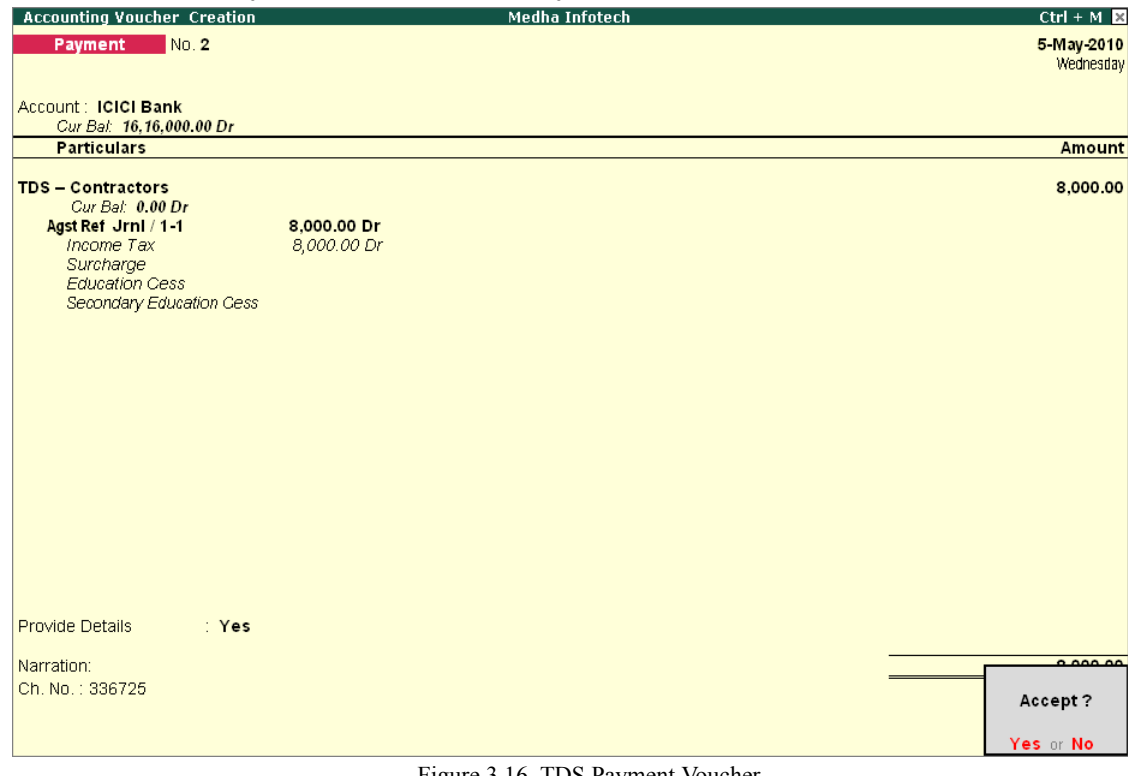

Figure 3.16 TDS Payment Voucher

10.Press **Enter** to accept.

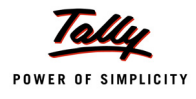

#### <span id="page-33-0"></span>**3.3.2 Generating TDS Challan (ITNS 281)**

Tax is remitted to the government account through Challans. For making the TDS payment, Challan No. 281 is used.

In Tally.ERP 9 **TDS Challan (ITNS 28)** will be printed from the TDS payment voucher.

To print the **TDS Challan** for the transaction entered on **05-05-2010**

- 1. Press **PageUp** to go back to payment voucher entry
- 2. Click on **Print** button or Press **Alt + P** from the payment voucher to view the **Voucher Printing** screen

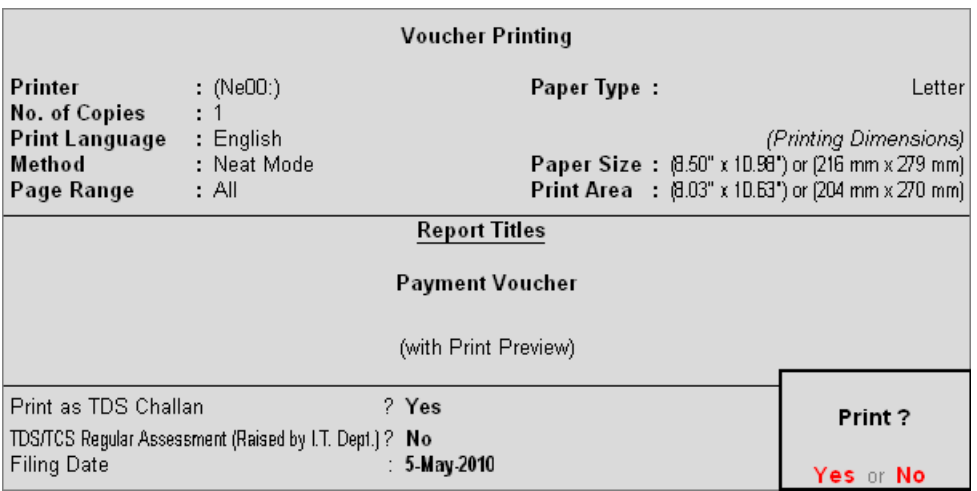

Figure 3.17 Voucher Printing Screen

- To view the challan in a preview mode, click on **I: With Preview** button or press **ALT+I**
- 3. Press **Enter** to accept the Voucher Printing subscreen and to display the TDS Challan in Print Preview mode.
- 4. Click **Zoom** or Press **Alt+Z** to view the TDS Challan

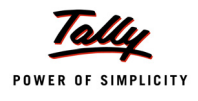

### TDS Challan is displayed as shown

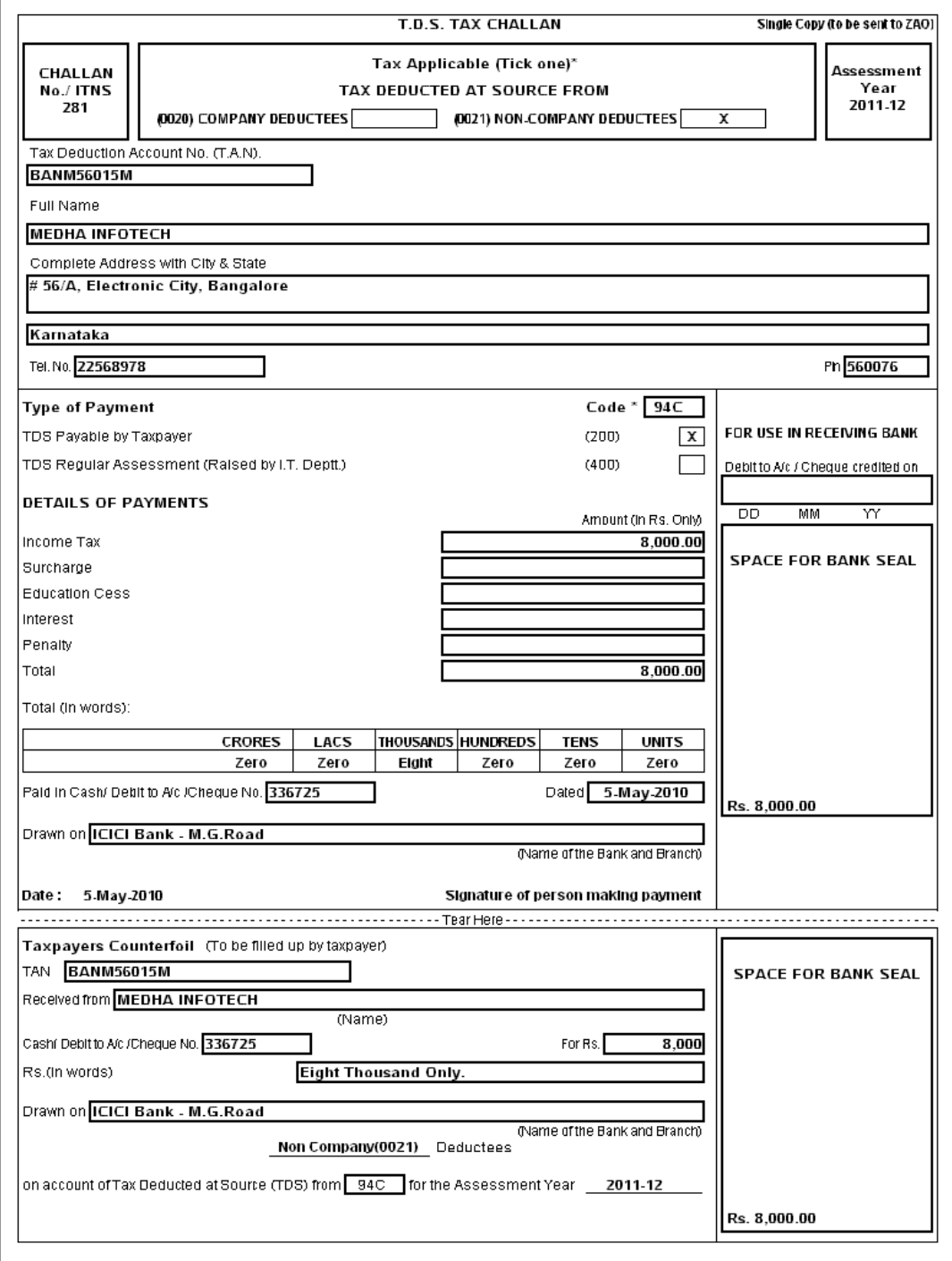

Figure 3.18 TDS Challan

5. Click on **Print** to print the **TDS Challan**.

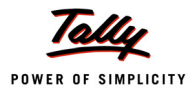

## <span id="page-35-0"></span>**Lesson 4: TDS Reports**

### **Lesson Objectives**

On completion of this lesson, you will learn to

- View TDS Computation
- Reconcile TDS Challans
- Generate TDS Returns & Certificates
- View TDS Outstandings
- **D** View Exception Reports

### <span id="page-35-1"></span>**4.1 TDS Reports**

Tally.ERP 9 helps the user to generate the TDS Computation Report, TDS Challan, Statutory Returns and other related reports at the end of a month, quarter or year, as prescribed under the Act. To view the **TDS Reports**.

Go to **Gateway of Tally > Display > Statutory Reports > TDS Reports**

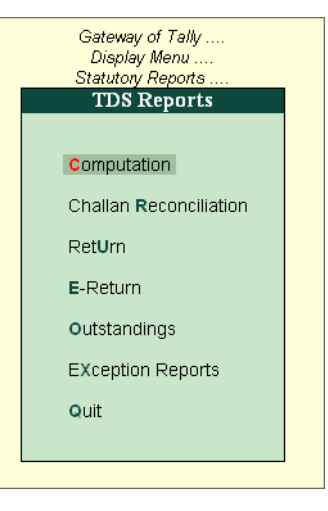

Figure 4.1 TDS Reports

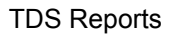

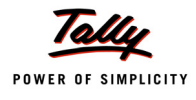

### <span id="page-36-0"></span>**4.2 Computation**

**TDS Computation** report displays information about TDS transactions. It includes information about the total expenses and advances on which TDS is applicable, TDS amount deducted, balance TDS amount deductible, TDS amount paid and TDS amount pending for payment.

To view TDS Computation report

#### Go to **Gateway of Tally > Display > Statutory Reports > TDS Reports > Computation**

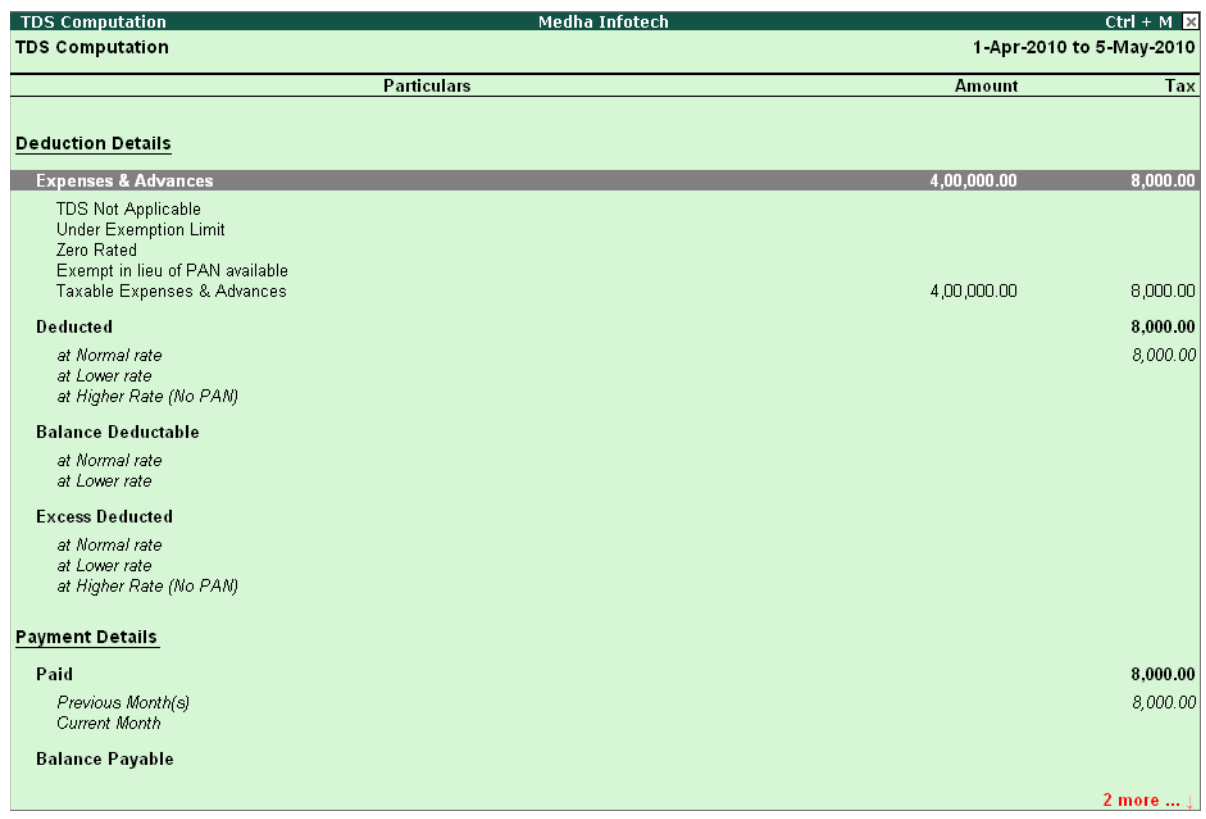

Figure 4.2 TDS Computation

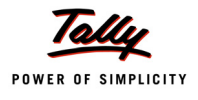

### <span id="page-37-0"></span>**4.3 Challan Reconciliation**

Reconciliation of Challan Payments made to Bank for TDS accounts is done in Challan reconciliation.

#### Go to **Gateway of Tally > Display > Statutory Reports > TDS Reports > Challan Reconciliation**.

The **Challan Reconciliation** report is displayed as shown

| <b>TDS Challan Reconciliation</b> |                           |                                                       | <b>Medha Infotech</b> |                 |             |                            | $Ctrl + M$ |
|-----------------------------------|---------------------------|-------------------------------------------------------|-----------------------|-----------------|-------------|----------------------------|------------|
| <b>TDS Challan Reconciliation</b> |                           |                                                       |                       |                 |             | 1-Apr-2010 to 5-May-2010   |            |
| Date Particulars                  | From                      | E-TDS Quarter Period Cheque/DD No.<br>$\overline{7}0$ | Name of Bank          | <b>BSR Code</b> | Challan No. | Challan Vch No.<br>Date    | Amount     |
| 5-5-2010 ICICI Bank               | 1-4-2010 3D-6-2010 336725 |                                                       | <b>ICICI Bank</b>     | 0054789         | 05644       | 5-5-2010<br>$\overline{2}$ | 8,000.00   |
|                                   |                           |                                                       |                       |                 |             |                            |            |
|                                   |                           |                                                       |                       |                 |             |                            |            |
|                                   |                           |                                                       |                       |                 |             |                            |            |
|                                   |                           |                                                       |                       |                 |             |                            |            |
|                                   |                           |                                                       |                       |                 |             |                            |            |
|                                   |                           |                                                       |                       |                 |             |                            |            |
|                                   |                           |                                                       |                       |                 |             |                            |            |
|                                   |                           |                                                       |                       |                 |             |                            |            |
|                                   |                           |                                                       |                       |                 |             |                            |            |
|                                   |                           |                                                       |                       |                 |             |                            |            |

Figure 4.3 Challan Reconciliation

TDS Challan Reconciliation screen displays all the vouchers related to the TDS Ledger selected. Challan reconciliation is done only for those vouchers for which the payment details are not provided during voucher entry.

For Challan Reconciliation **Press F5** key or **Click** on **F5: Challan Reconciliation** button to reconcile the challan.

TDS Challans can be reconciled either by updating the **Cheque/DD No., Name of Bank, Branch Name, BSR Code, Challan No., and Challan Date** in the reconciliation screen OR by using **Set Challan Details (Alt +S)** button from the **Buttons Bar** to reconcile challans.

Click on **S**: **Set Challan Detail**s button to fill the challan details. Enter the details as shown.

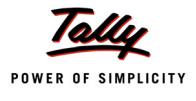

### <span id="page-38-0"></span>**4.4 Return**

Tally.ERP 9 allows the user to print **Form 16 A** and all the **Quarterly** and **Annual** TDS Return Forms and Annexures.

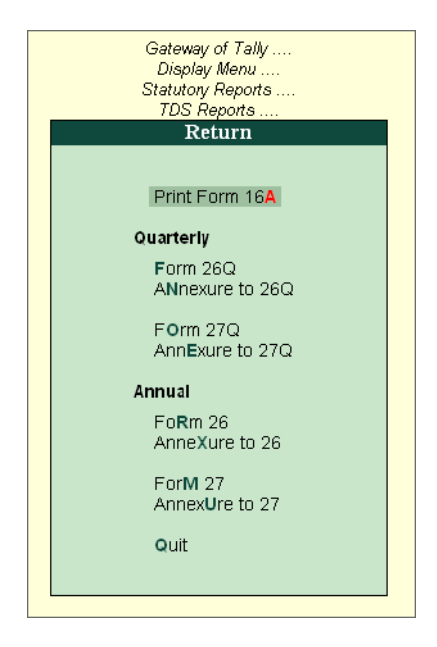

Figure 4.4 Returns

### <span id="page-38-1"></span>**4.5 E–Returns**

The Income Tax department has now notified 'Electronic Filing of Returns of Tax Deducted at Source Scheme, 2003'. It is applicable to all deductors furnishing their TDS return in electronic form. As per this scheme,

- It is mandatory for corporate deductors to furnish their TDS returns in electronic form (e-TDS return) with effect from June 1, 2003.
- For government deductors it is mandatory to furnish their TDS returns in electronic form (e-TDS return) from financial year 2004-2005 onwards.
- Deductors (other than government and corporates) may file TDS return in electronic or physical form.

Deductors furnishing TDS returns in electronic form (e-TDS) have to furnish Form 27A. Form 27A is a control chart to be furnished in physical form along with CD/ Floppy containing the e-TDS returns. Form No 27A is required to be furnished separately for each TDS return.

Form 27A is a summary of e-TDS returns which contains control totals of 'Amount paid'and 'Income tax deducted at source'. The control totals mentioned on Form 27A should match with the corresponding control totals in e-TDS returns.

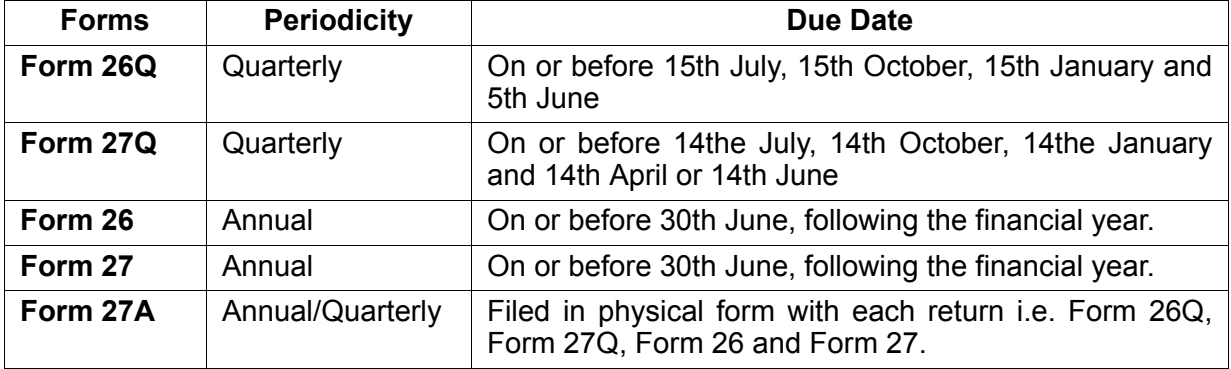

### <span id="page-39-0"></span>**4.5.1 E–TDS**

E-TDS menu displays the **eTDS Quarterly** and **Annual** Forms, which can be exported from Tally.ERP 9 and validated using TDS/TCS File Validation Utility.

To view the **E-TDS Forms**

Go to **Gateway of Tally > Display > Statutory Reports > TDS Reports > E–Return > E–TDS**

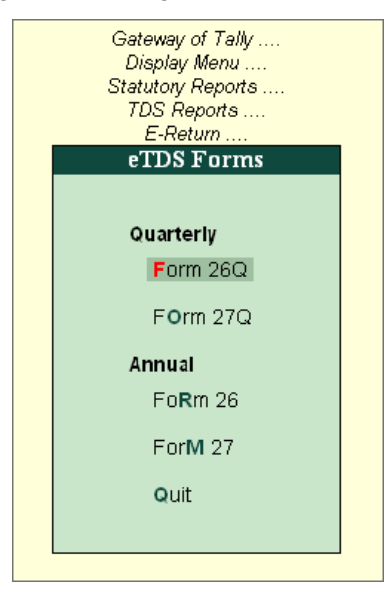

Figure 4.5 E-TDS Forms

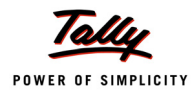

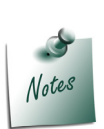

- *It is mandatory to validate the TDS returns with File Validation Utility to confirm to the requirements as prescribed by the Income tax department. In case of any errors in exported file (Returns), the FVU prompts a error message with error code, the assessee may correct the same and revalidate the returns. The File Validation Utility is available for Quarterly and Annual returns separately.*
- *Tally.ERP 9 exports Form 26Q & Form 27Q in the text (.txt) format as prescribed by NSDL.*

### <span id="page-40-0"></span>**4.6 Outstandings**

In Outstanding reports user can view

- 1. **TDS Payables**: **TDS Payable** report gives you information on the status of **TDS payable (pending)** to Government amounts for a particular **Nature of Payment**.
- 2. **Ledger outstandings**: **TDS Ledger Outstandings** report displays ledger wise TDS outstandings. This report can be viewed for all the ledgers or for one ledger
- 3. **Nature of payments Outstandings**: **TDS Nature of Payment Outstandings** report displays Nature of Payment wise TDS outstandings. This report can be viewed for all the Nature of Payment or for one Nature of Payments
- 4. **TDS Not deducted**: TDS Not Deducted report displays party wise TDS not deducted details.

### <span id="page-40-1"></span>**4.7 Exception Reports**

In Exception reports user can view reports like

- 1. **PAN Not Available**: PAN Not Available displays all the Party Ledgers for whom the PAN Number is not available
- 2. **Unknown Deductee Type**: Unknown Deductee Type displays all the Party Ledgers for whom the Deductee Type is not defined
- 3. **Migrate Tools**: Displays the reports related to TDS migration. The Migrate Tool reports are
	- **Track Migrate Vouchers**: Track Migrate Vouchers report displays TDS Party-wise Total, Migrated and Un-migrated vouchers details. On selecting a particular party from this report Tally.ERP 9 displays the un-migrated vouchers with reasons for non-migration.
	- **Track Migrate Bills**: Track Migrate Bills report displays Tax bill name wise migrated and non-migrated voucher
	- **Track Masters**: Track Masters Report displays TDS Ledger wise Lower Deduction, Zero Deduction and IT Exemption details
	- **Re-migrate**: Re-migrate option first un-migrates all the TDS vouchers and then re-migrates all the vouchers. If the migration is not complete the application displays the message - **TDS Migration did not complete sucessfully**.